# **Registration Instructions**

## 1. Go to the registration page

## https://aas.org/meetings/aas243/registration

2. Click the "REGISTER" button

## Direct registration link is:

https://my.aas.org/services/AAS\_Member/Events/Event\_Display.aspx?EventKey=WTR\_24R

## 3. Sign in with your AAS username and password

Use the "Forgot Username?" or "Forgot Password?" links if you forgot your credentials.

If you're sure you have an AAS account but can't sign in, please email reg-help@aas.org.

If you don't have (or don't recall having) an AAS account, click the "Create a new account" link.

Then search our database to see if you already have an account before accidentally creating a duplicate:

Please search below to see if you already have an account:

| Last Name Starts<br>With  |  |  |
|---------------------------|--|--|
| First Name Starts<br>With |  |  |
| Institution               |  |  |
| Find                      |  |  |

If the search finds no records, fill in the "Create an Account" form:

https://my.aas.org/services/aas\_member/Create\_Account/AAS\_Member/iMIS/ContactManagement/Cr eateAccount.aspx

Finally, sign in with your newly created AAS username and password.

If you need assistance, please email <u>reg-help@aas.org</u>.

## 4. Click the orange "Register Myself" button

**Register Myself** 

The page will reload and present you with several registration options.

If you are already registered and wish to register your **someone else or your guest** (spouse/domestic partner, or significant other), please select "Register Someone Else". Look up or create your guest record and keep on registering same way as described below.

Register Someone Else

#### 5. Select one of the "Registration Options"

- The registration rates are based on your *current* membership status; however, if you renew a lapsed membership and register for a meeting on the same day, you will be charged the **nonmember registration rate.** To register at the **member rate**, please wait until the following business day to register for the meeting and confirm you have been charged the correct fee before checking out.
- A **guest** must be a spouse, domestic partner, or significant other. Guest registration fee covers access to the exhibit/poster hall, and daily morning and afternoon coffee breaks. Please note that guests are not allowed to participate in scientific sessions.

**Registration Options** 

O Full Registration (based on Membership)

O Graduate Student Non-Member Full Registration

O Undergraduate Student Non-Member Full Registration

#### 6. Answer all required questions and click the "Save Responses" button

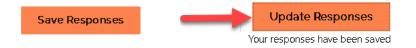

If you wish to change any of your responses, do so and then click the "Update Responses" button.

#### 7. Scroll down and click the orange "Proceed to Checkout" button

Proceed to Checkout

9. Enter your Payment information (or use a promocode if you have special registration)

| Item Total              |       |
|-------------------------|-------|
| Shipping                | 0.00  |
| Handling                | 0.00  |
| TRANSACTION GRAND TOTAL |       |
|                         |       |
| Promotional Code:       | Apply |

## **Payment Details**

| Payment amount   |                        |              |
|------------------|------------------------|--------------|
| Payment method   | American Express 🐱     |              |
| *Card number     |                        |              |
| *Name on card    |                        |              |
| *Expiration date | 01 🗸 2021 🗸            |              |
| *CSC             |                        |              |
| Card address     |                        |              |
|                  | Choose another address |              |
|                  |                        | Submit Order |

## 10. Click the "Submit Order" button to complete your registration.

Once you submit your registration, you will see a **confirmation page/receipt** from imis\_no-reply@aas.org. Please check your spam/junk folder if you don't see your email.

If you need assistance, please email <u>reg-help@aas.org</u>.